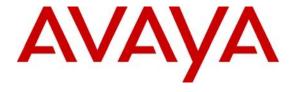

#### Avaya Solution & Interoperability Test Lab

Application Notes for Configuring Avaya Communication Server 1000E R7.5 and Avaya Aura® Session Manager R6.1, with Visionutveckling Vision 80/20 Call Server V9 using SIP Trunks - Issue 1.0

#### **Abstract**

These Application Notes describe the configuration steps for provisioning Avaya Communication Server 1000E R7.5 and Avaya Aura® Session Manager R6.1 to successfully interoperate with Visionutveckling Vision 80/20 Call Server V9 using SIP Trunks. The Visionutveckling Vision 80/20 Call Server is a software application installed on a Windows Server that includes functions for voice call forwarding, interactive voice response and spoken presence with additional voice mail and queue management for attendant calls.

Information in these Application Notes has been obtained through DevConnect Compliance Testing and additional technical discussions. Testing was conducted via the DevConnect Program at the Avaya Solution and Interoperability Test Lab.

#### 1. Introduction

Visionutveckling Vision 80/20 Call Server includes a voice application with capability to give Spoken Presence or absence information integrated with the employee recorded greetings. The system is accessible for the employee either from a phone or a web based interface. Visionutveckling Vision 80/20 Call Server has possibilities to transfer calls to mobile phones, operators, etc., depending on the settings made by the employee. These settings can be a combination of presence and absence or personal choice of IVR menu selections. If Visionutveckling Vision 80/20 Call Server transfers calls it can modify call information such as originally searched extension and diversion reason. All information given to the calling party by the system is a combination of the employees recorded greetings and the information in the Visionutveckling Vision 80/20 Call Server presence database.

## 2. General Test Approach and Test Results

The interoperability compliance test included both feature and functionality testing. The feature and functionality testing focused on verifying that the presence and absence or personal choice of IVR is activated in various scenarios. Basic dialing plans were configured to route call to various extensions on the Vision 80/20 Call Server. A variety of Avaya telephones were installed and configured on the Communication Server 1000E (CS1000E). A full list can be found in **Section 4**. A Vision 80/20 Call Server is usually installed in conjunction with the Vision 80/20 Call Server and was installed during compliance testing. See **Figure 1** for a network diagram.

### 2.1. Interoperability Compliance Testing

The testing included:

- Verification of connectivity between the Vision 80/20 Call Server and CS1000E using SIP Trunks
- Verification that calls were routed correctly based on employee input
- Verification that interactive voice response occurs in various telephony operations.
- Verification that spoken presence answers in various telephony operations
- Verify Route Optimization

Link Failure\Recovery was also tested to ensure successful reconnection on link failure.

#### 2.2. Test Results

Tests were performed to insure full interoperability between the Vision 80/20 Call Server and the CS1000E. The tests were all functional in nature and performance testing was not included. All the test cases passed successfully.

### 2.3. Support

Technical support can be obtained for Visionutveckling products as follows:

Website: *support@visionutveckling.se* (General)

http://partner.visionutveckling.se (Partners and customers)

Phone: +46 (0) 770 770070

## 3. Reference Configuration

The Vision 80/20 Call Server connects to the CS1000E using a SIP Trunk via the Session Manager. A System Manager is used to configure the Session Manager. For completeness during testing the following were also configured and are shown in the diagram below: A variety of Avaya telephone sets including a M2250 Attendant Console, from Visionutveckling a Vision 80/20 Call Server V2.5 and a Vision Attendant Client were configured.

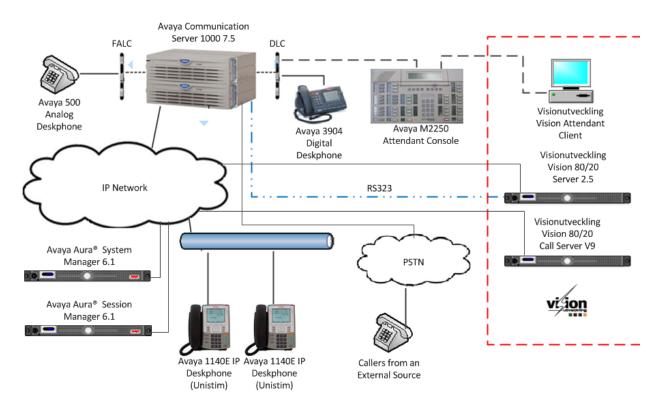

Figure 1: Network Topology and Connectivity for Visionutveckling Vision 80/20 Call Server and Avaya Communication Server 1000E

## 4. Equipment and Software Validated

The hardware and associated software used in compliance testing is listed in the table below.

| Equipment                            | Software Version                               |
|--------------------------------------|------------------------------------------------|
| Avaya Communication Server 1000E     | Avaya Communication Server 1000E R7.5 SP1      |
| CPPM                                 |                                                |
| CP-PM CoRes                          | HW NTDW61                                      |
| Avaya Communication Server 1000E     | HW NTDW60                                      |
| Media Gateway                        |                                                |
| Avaya S8800 Media Server             | Avaya Aura® System Manager R6.1                |
|                                      | Build 6.1.0023                                 |
| Avaya S8800 Media Server             | Avaya Aura® Session Manager R6.1               |
|                                      | Build 6.1.0012                                 |
| Avaya Flexible Analog Line Card      | NT5K02QC                                       |
| Avaya Digital Line Card              | NT8D02                                         |
| Avaya 3904 Digital set               | F/W 2.4                                        |
| Avaya 1140E IP set                   | UNIStim 4.3                                    |
| Avaya Analog set                     | NT2N73AA                                       |
| Avaya M2250 Attendant Console        | NT6G48AC                                       |
| Visionutveckling Vision 80/20 Call   | Visionutveckling Vision 80/20 Call Server      |
| Server                               | Version 9                                      |
| Visionutveckling Vision 80/20 Server | Visionutveckling Vision 80/20 Server Version   |
|                                      | 2.5                                            |
| Visionutveckling Vision 80/20        | Visionutveckling Vision 80/20 Attendant Client |
| Attendant Client                     | Version 2.5                                    |

**Table 1: Hardware and Software Version Numbers** 

**Note:** For a complete list of the patches installed on the CS1000E see **Appendix A**.

## 5. Configure Avaya Communication Server 1000E

Configuration and verification operations on the CS1000E illustrated in this section were all performed using terminal access over a serial link to a TTY port on the CS1000E using Telnet. The information provided in this section describes the configuration of the CS1000E for this solution. It is implied a working system is already in place including a SIP Route to the Session Manager. During Compliance testing Route 20 was configured, the D-Channel for this route was 66

**Note:** Appendix B shows a print out of both SIP Route 20 and D-Channel 66.

For all other provisioning information such as initial installation and configuration, please refer to the product documentation in **Section 10**.

The configuration operations described in this section can be summarized as follows:

- Create a Coordinated Dialing Plan to access the Visionutveckling Vision 80/20 Call Server
- Create Distance Steering Codes (DSC)

**Note:** In the Telnet screenshots below only the unique prompt inputs are shown. Carriage Return all other prompts to set default values.

## 5.1. Create a Coordinated Dialing Plan to access the Visionutveckling Vision 80/20 Call Server

There are a number of ways to setup a dialing plan to call the ports on the Vision 80/20 Call Server. For compliance testing a Coordinated Dialing Plan (CDP) was used. In order to create a CDP a Route List Index (RLI) in overlay 86 (**LD86**) is required. Use the **NEW** command in overlay 86 to create a **RLI**. Subsets of these commands are illustrated below.

Note: Enter the SIP route (ROUT) that is used to route to the Session Manager (i.e. 20).

#### **LD 86**

| LD 00  |          |                            |
|--------|----------|----------------------------|
| Prompt | Response | Description                |
| >TD    | 86       | Enter Overlay 86           |
| REQ    | NEW      | Create New                 |
| CUST   | 0        | Customer Number            |
| FEAT   | RLB      | Route list Block           |
| TYPE   | RLI      | Route list Index           |
| RLI    | 36       | Route list Index number    |
| ENTR   | 0        | First entry for the RLI    |
| ROUT   | 20       | Enter the SIP route number |
|        |          |                            |

#### 5.2. Create Distance Steering Codes (DSC)

Use the **NEW** command in overlay 87 (**LD 87**) to create a DSC entry for the extensions on the Vision 80/20 Call Server. For each extension a DSC entry needs to be are created. During compliance testing 6 extensions were used. The example below shows only the DSC for extension 6199. A DSC for other extensions are configured in the same way. Subsets of these commands are illustrated below.

**Note:** The RLI number used is the one created in **Section 5.1.** 

#### **LD 87**

| Prompt | Response | Description                        |
|--------|----------|------------------------------------|
| >LD 87 |          | Enter Overlay 87                   |
| REQ    | NEW      | Create new                         |
| CUST   | 0        | Customer Number as defined in LD15 |
| FEAT   | CDP      | Coordinated dialing plan           |
| TYPE   | DSC      | Distance Steering code             |
| DSC    | 6199     | Distant Steering code              |
| FLEN   | 4        | Flexible Length number of digits   |
| RLI    | 36       | Route list index Number            |

## 6. Creating Visionutveckling Vision 80/20 Call Server as a SIP Endpoint on the Avaya Aura® Session Manager

Configuration of the Session Manager were performed using a web GUI provided by the System Manager. The information provided in this section describes the configuration of the CS1000E for this solution. It is implied a working system is already in place. During Compliance testing a SIP Entity (Called Cores3) and an Entity Link for the CS1000E were created. Also a Routing Policy and a Dial Pattern to route calls to the CS100E were created. For all other provisioning information such as initial installation and configuration, please refer to the product documentation in Section 10. The configuration operations described in this section can be summarized as follows:

- Create Vision 80/20 Call Server in Session Manager as a SIP Entity
- Create an Session Manager to Vision 80/20 Call Server Entity Link.
- Create a routing Pattern in Session Manager for the Vision 80/20 Call Server
- Create a Routing Policy for the Vision 80/20 Call Server
- Create a Dial Pattern for the Vision 80/20 Call Server
- Create a Routing Policy for the CS100E
- Create a Dial Pattern for the CS100E

## 6.1. Creating the Visionutveckling Vision 80/20 Call Server as a SIP Endpoint on the Avaya Aura® Session Manager

To create the Vision 80/20 Call Server as a SIP Entity on the Session Manager, the System Manager is used for administration. The following steps are required.

- SIP Entity
- SIP Entity Details
- Create an Entity Link

Note: To get more information for any input field you can press the Help link at anytime.

Configuration is accomplished by accessing the browser-based GUI of System Manager, using the URL http://<fqdn>/SMGR or http://<ip-address>/SMGR, where: <fqdn> is the fully qualified domain name of the System Manager <ipaddress> is the IP address of System Manager. Log in with the appropriate credentials. Once logged in select the Routing Link under the Elements column.

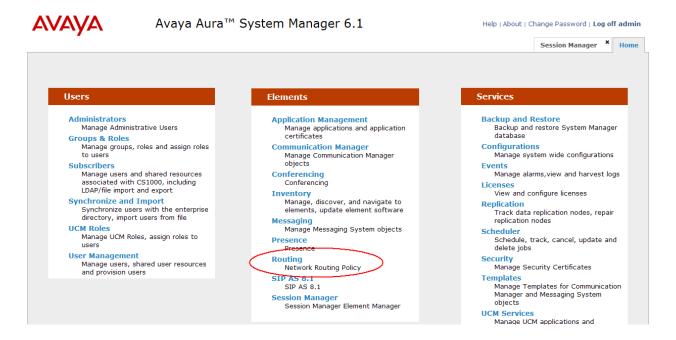

A SIP Entity must be added for Vision 80/20 Call Server Endpoint. To add a SIP Entity, select **SIP Entities** on the left panel menu and then click on the **New** button (not shown).

Enter the following for the Vision 80/20 Call Server SIP Entity:

Under General:

- Name An informative name (e.g., Vision)
- **FQDN or IP Address** IP address of the signaling interface on the Trio Enterprise
- Type SIP Trunk for Vision
- Location Session Location
- Time Zone Time zone for this location Europe/Dublin
- SIP Timer 4

After the correct information is entered, click the **Commit** button.

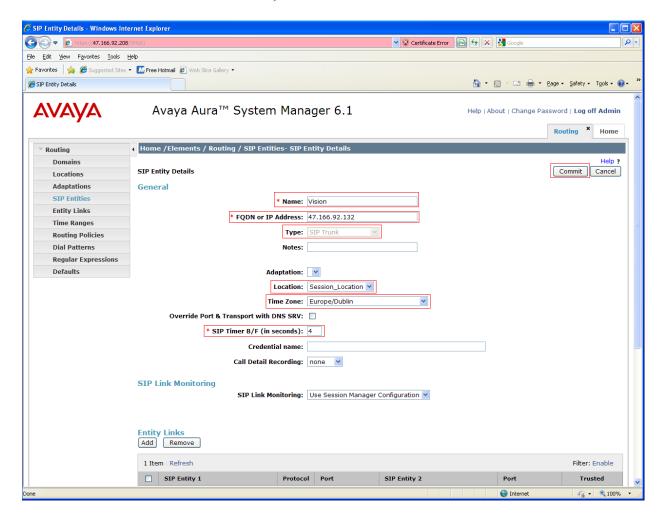

## 6.2. Create Avaya Aura® Session Manager to Visionutveckling Vision 80/20 Call Server Entity Link

The SIP trunk between the Session Manager and the Vision 80/20 Call Server requires an Entity Link.

To add an Entity Link, select **Entity Links** on the left panel menu and click on the **New** button (not shown). Fill in the following fields in the new row that is displayed.

- Name An informative name, (e.g. To Vision
- SIP Entity 1 Select Session Manager from the SIP Entity 1 dropdown box
- **Protocol** Select **UDP** from the Protocol
- Port Enter 5060 as the Port
- SIP Entity 2 Select Vision from the SIP Entity 2 dropdown box
- **Port** Enter **5060** as the Port
- Trusted Check the Trusted check box

Click **Commit** to save changes. The following screen shows the Entity Links used.

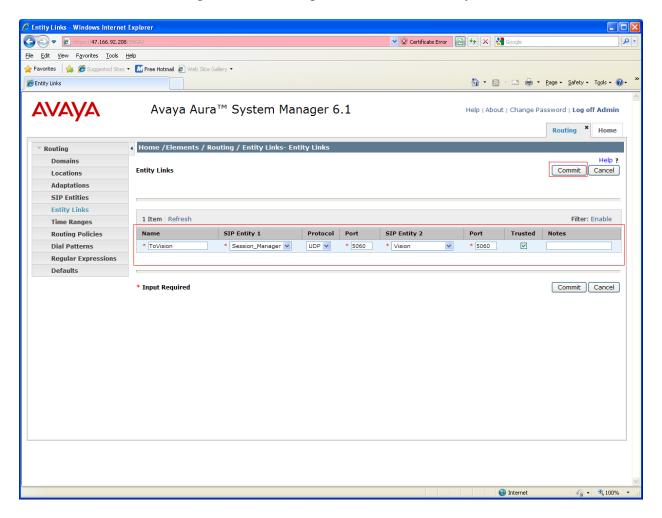

## 6.3. Create a Routing Policy for Visionutveckling Vision 80/20 Call Server

Create routing policies to direct calls to the Vision 80/20 Call Server. To add a routing policy, select **Routing Policies** on the left panel menu and then click on the **New** button (not shown). Under **General** enter the following:

• Name Enter an informative name, (example, To Vision)

#### Under SIP Entity as Destination, click Select

• **Vision** Check the radio button.

Click on the **Select** button to confirm the chosen options and return to the **Routing Policies Details** screen, select **Commit** button to save. The following screen shows the **Routing Policy Details** for calls to Vision 80/20 Call Server.

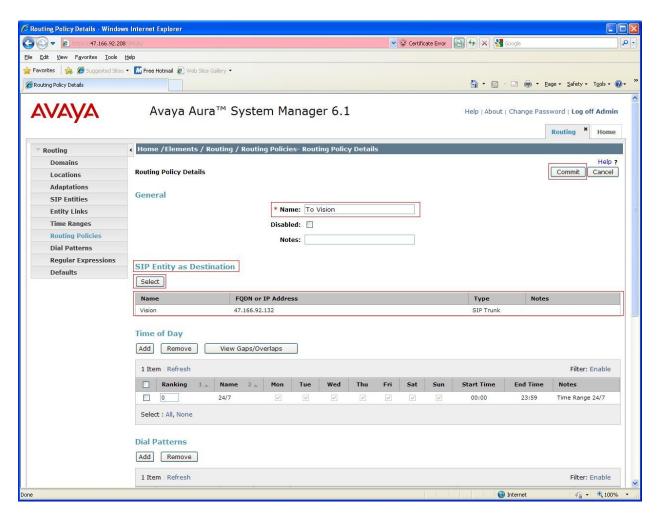

#### 6.4. Create Dial Pattern Visionutveckling Vision 80/20 Call Server

A dial pattern must be created on the Session Manager to route calls to and from the Vision 80/20 Call Server. During testing 4 numbers were used 6211, 6212, 6213, and 6214. The example below only shows 6211, the other numbers are created the same way. The SIP Domain used was **dpp.nortel**. To configure the Vision 80/20 Call Server Dial Pattern select **Dial Patterns** on the left panel menu and then click on the **New** button (not shown).

Under General carry out the following for each number

• Pattern Dialed number or prefix 6211

Min Minimum length of dialed number 4
Max Maximum length of dialed number 4

• SIP Domain Select dpp.nortel

Continue to Originating Locations and Routing Policy List.

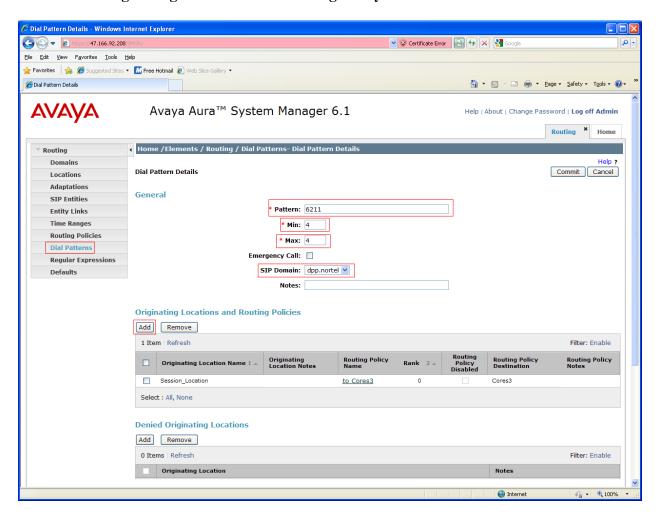

Select **Add** (not shown). Under **Originating Location** check the **Session\_Location** check box. Under **Routing Policies** check the **To Vision** check box. Click on the **Select** button to confirm the chosen options and return to the Dial Pattern screen (shown previously), select **Commit** button to save.

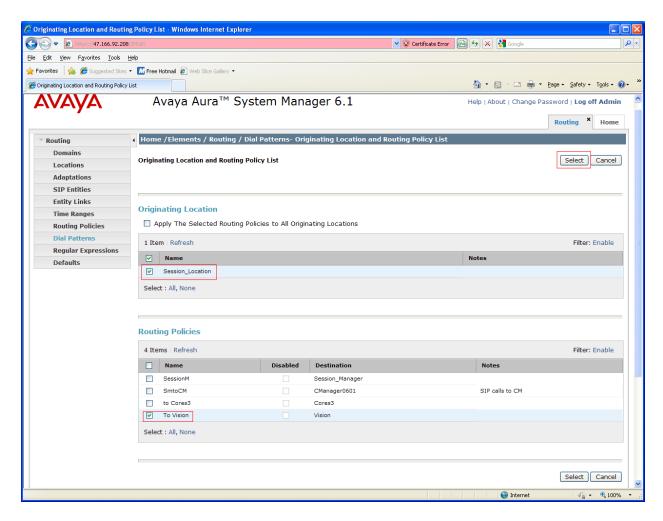

## 7. Configure Visionutveckling Vision 80/20 Call Server

After the Vision 80/20 Call Server software is installed a number of steps are required. Most of the steps relate to editing config files. Information of the initial software is installation is available on the Visionutveckling partner portal. The following steps are required to configure the Vision 80/20 Call Server configuration:

- Linking the **SIP** Configuration File
- Edit the **wtlp\_config** file
- Enter the Session Manager IP address and CS1000E Domain
- Edit the **sip.config** file
- Edit the sip.conf nortel file
- Edit the Switchtable file

#### 7.1. Linking the SIP Configuration File

As part of the configuration of the Vision 80/20 Call Server a specific Config file needs to be linked to the correct template so to connect to the Session Manager of the CS1000E. Perform the following steps to link the Config file:

- Login to the system
- Go to the **root@vip2000** prompt
- Link the config.sip\_nortel to the wtlp\_config file

#### 7.1.1. Login to the System root

To login to the system root enter

user = root and password = Enter the correct password

## 7.1.2. Go to the root@vip2000 prompt

To link the required config file to the Vision 80/20 Call Server template first go to the **root@vip2000** prompt. To get to the **root@vip2000** prompt type the following:

vzctl enter 1001

### 7.1.3. Link the Config File

The files that are required to be linked can be found in the following directory. /etc/asterisk. The template file is called wtlp\_config. The Config file that needs to be linked to the wtlp\_config file is called wtlp\_config.sip\_nortel. To link the files type the following:

ln -sf wtlp\_config.sip\_nortel wtlp\_config

## 7.2. Edit the wtlp\_config File

Use vi to edit the wtlp\_config file found in the /etc/asterisk directory In this file locate LP\_BTRANSFORMS= and insert the following !^(9999999999.\*)\$!\1@local\_start!,!^([0-9]{1,})\$!sip\_nortel1\1!, if it is not already entered. Then quit and save.

## 7.3. Enter the Avaya Aura® Session Manager IP address and CS1000E Domain

To enter the Session Manager IP address and CS1000E Domain use vi to edit the host file found in the /etc directory. During compliance tasting the Session Manager IP address was 47.166.92.217 and the domain was dpp.nortel. The following steps are required:

• Insert 47.166.92.217 dpp.nortel

Then guit and save.

### 7.4. Edit the sip.config File

The sip.config file can be found in directory /etc/asterisk. Use vi to locate and comment out the following two lines:

- Bindaddr
- Rtpaddr

At the end of the file insert the line **#include "sip.conf\_nortel"**, if is not already present. Then quit and save.

#### 7.5. Edit the sip.conf\_nortel File

The **sip.conf\_nortel** file can be found in directory /**etc/asterisk**. The **host** is the Session Manager IP address added in the hosts file in **Section 7.3**. Use **vi** to insert or edit the following lines. Then quit and save.

```
[sip_nortel1]
type=peer
context=sip_nortel
host=47.166.92.217
disallow=all
allow=ulaw
allow=alaw
nat=no
canreinvite=yes
qualify=no
alwaysauthreject=no
dtmfmode=rfc2833
```

#### 7.6. Edit the switchtable file

The switchtable is used to configure numbers/extensions which are routed to the Vision 80/20 Call Server. To edit the **switchtable** change to a User which has Super User permissions, as example **vip2000**. To change to Super User **vip2000** type **su** – **vip2000**. The switchtable file can be found in directory /**u**/**vip2000**/**Config**. Use **vi** to insert or edit the following lines as illustrated in the table below. During compliance testing numbers **6198**, **5198**, **5197** and **5196** were used. Then quit and save.

## 8. Verification Steps

This section provides the tests that can be performed to verify correct configuration of the CS1000E and the Vision 80/20 Call Server.

#### 8.1. Status of D-Channel on Avaya Communication Server 1000E

Check the status of the D-channel used between the Session Manager and the CS1000E by running the command **STAT DCH** in overlay 96 (**LD 96**) as shown below. The example below shows that D-Channel 66 is operational and established.

#### LD 96

| >LD 96 | · ·               | Description Enter Overlay 96 |
|--------|-------------------|------------------------------|
|        | heck status of D- |                              |

## 8.2. SIP Entity Link Connection Status between Avaya Aura® Session Manager and Visionutveckling Vision 80/20 Call Server

To check the connection Status between the Session Manager and Vision 80/20 Call Server log in to the System Manager as per **Section 6.1**. Go to the following link, **Elements/Session Manager/System Status/ SIP Entity Monitoring**. Click on SIP Entity, example **Vision**.

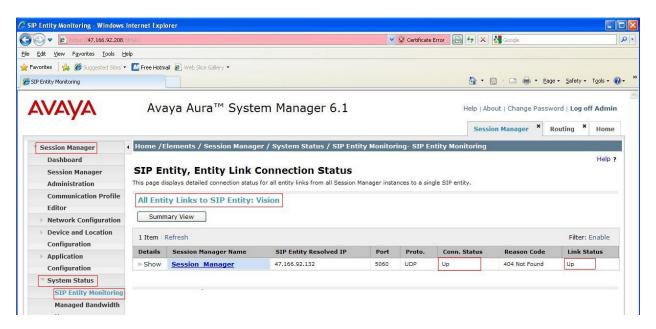

## 8.3. SIP Entity Link Connection Status between Avaya Aura® Session Manager and Avaya Communication Server 1000E

To check the connection Status between the Session Manager and Communication Server 1000E log in to the System Manager as per Section 6.1. Go to the following link, Elements/Session Manager/System Status/ SIP Entity Monitoring. Click on SIP Entity, example Cores3.

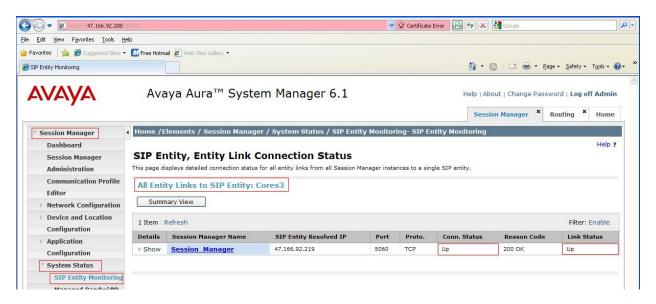

### 9. Conclusion

These Application Notes describe the configuration steps required for Avaya Communication Server 1000E R7.5 to successfully interoperate with Visionutveckling Vision 80/20 Call Server V9 using SIP Trunks. All of the executed test cases have passed and met the objectives outlined in Section 2.2.

#### 10. Additional References

This section references the Avaya and Visionutveckling documentation that is relevant to these Application Notes. Product documentation for Avaya products may be found at:

http://support.avaya.com

- [1] Software Input Output Reference Administration Avaya Communication Server 1000 7.5, NN43001-611, 05.09 September 2011
- [2] System Management Reference Avaya Communication Server 1000 7.5, NN43001-600, 05.07 August 2011
- [3] Telephones and Consoles FundamentalsAvaya Communication Server 1000 NN43001-567, 05.01, November 2010

Technical documentation for Visionutveckling can be found at the following location: (requires login, Swedish only).

[1] http://www.vision8020.se/wiki/

## Appendix A: Avaya Communication Server 1000E Software

```
Avaya Communication Server 1000E call server deplists
   VERSION 4121
   RELEASE 7
   ISSUE 50 Q +
   DepList 1: core Issue: 01 (created: 2011-03-15 10:26:33 (est))
   IN-SERVICE PEPS
PAT# CR # PATCH REF # NAME DATE FILENAME

000 wi00688505 ISS1:10F1 p30595_1 14/06/2011 p30595_1.cp1

001 wi00835294 ISS1:10F1 p30565_1 14/06/2011 p30565_1.cp1

002 wi00832106 ISS1:10F1 p30550_1 14/06/2011 p30550_1.cp1

003 wi00837618 ISS1:10F1 p30594_1 14/06/2011 p30594_1.cp1

004 wi00852365 ISS1:10F1 p30707_1 14/06/2011 p307077_1.cp1

005 wi00843623 ISS1:10F1 p30731_1 14/06/2011 p30731_1.cp1

006 wi00839255 ISS1:10F1 p30591_1 14/06/2011 p30591_1.cp1

007 wi00832626 ISS2:10F1 p30560_2 14/06/2011 p30560_2.cp1

008 wi00857566 ISS1:10F1 p30766_1 14/06/2011 p30766_1.cp1

009 wi00841980 ISS1:10F1 p30618_1 14/06/2011 p30618_1.cp1

010 wi00837461 ISS1:10F1 p30618_1 14/06/2011 p30618_1.cp1

011 wi00839821 ISS1:10F1 p30619_1 14/06/2011 p30621_1.cp1

012 wi00842409 ISS1:10F1 p30619_1 14/06/2011 p30621_1.cp1

013 wi00838073 ISS1:10F1 p30688_1 14/06/2011 p30588_1.cp1

014 wi00850521 ISS1:10F1 p30784_1 14/06/2011 p30799_1.cp1

015 wi00860722 ISS1:10F1 p30784_1 14/06/2011 p30799_1.cp1

016 wi00839134 ISS1:10F1 p30698_1 14/06/2011 p30784_1.cp1

017 wi00836981 ISS1:10F1 p30688_1 14/06/2011 p30784_1.cp1

017 wi00836981 ISS1:10F1 p30618_1 14/06/2011 p30784_1.cp1

017 wi00836981 ISS1:10F1 p30618_1 14/06/2011 p30784_1.cp1

017 wi00836981 ISS1:10F1 p30618_1 14/06/2011 p30784_1.cp1
                                                                                                   PATCH REF # NAME
   PAT# CR #
                                                                                                                                                                                                                               DATE
                                                                                                                                                                                                                                                                                      FILENAME
                                                                                                                                                                                                                                                                                                                                                              SPECINS
                                                                                                                                                                                                                                                                                                                                                              NO
                                                                                                                                                                                                                                                                                                                                                              NO
                                                                                                                                                                                                                                                                                                                                                               NO
                                                                                                                                                                                                                                                                                                                                                               YES
                                                                                                                                                                                                                                                                                                                                                              NO
                                                                                                                                                                                                                                                                                                                                                              NO
                                                                                                                                                                                                                                                                                                                                                               YES
                                                                                                                                                                                                                                                                                                                                                                YES
                                                                                                                                                                                                                                                                                                                                                                YES
```

```
Avaya Communication Server 1000E Peripheral Software Version (PSWV) data
                      VERSION: PSWV 100
PSWV
LCRI:
                       VERSION NUMBER: AA02
XNET:
                       VERSION NUMBER: AC23
                       VERSION NUMBER: AC43
                       VERSION NUMBER: AA07
FPEC:
                      VERSION NUMBER: AA08
                    VERSION NUMBER: AJ73
MSDL:
                    VERSION NUMBER: AH51
SDI:
DCH: VERSION NUMBER: AA72
AML: VERSION NUMBER: AK81
BRIL: VERSION NUMBER: AK83
BRIT: VERSION NUMBER: AK82
MISP: VERSION NUMBER: AJ71
MPH: VERSION NUMBER: AH51
BRSC: VERSION NUMBER: AJ71
BBRI: VERSION NUMBER: AJ71
BBRI: VERSION NUMBER: AH54
PRIE: VERSION NUMBER: AA87
BRIE: VERSION NUMBER: AK89
ISIG: VERSION NUMBER: AA33
SWE1: VERSION NUMBER: BA53
UKG1: VERSION NUMBER: BA51
AUS1: VERSION NUMBER: BA49
                   VERSION NUMBER: AA72
DCH:
AUS1:
                    VERSION NUMBER: BA49
DEN1:
                    VERSION NUMBER: BA48
FIN1:
                     VERSION NUMBER: BA49
GER1:
                     VERSION NUMBER: BA54
                       VERSION NUMBER: AA54
                  VERSION NUMBER: BA49
```

```
POR1: VERSION NUMBER: BA49
 DUT1: VERSION NUMBER: BA50 EIR1: VERSION NUMBER: BA49
                     VERSION NUMBER: BA53
VERSION NUMBER: BA49
VERSION NUMBER: BA51
VERSION NUMBER: BA48
VERSION NUMBER: BA52
 BEL1:
 SPA1:
 NET1:
 FRA1:
                        VERSION NUMBER: BA52
 CIS1:
                        VERSION NUMBER: BA48
                         VERSION NUMBER: BA48
 E403:
                         VERSION NUMBER: BA07
 N403:
                        VERSION NUMBER: BA05
                      VERSION NUMBER: AC08
 JTTC:
JTTC: VERSION NUMBER: AC08
TCNZ: VERSION NUMBER: AA13
AUBR: VERSION NUMBER: AA14
AUPR: VERSION NUMBER: AA04
HKBR: VERSION NUMBER: AA06
HKPR: VERSION NUMBER: AA08
SING: VERSION NUMBER: AA15
THAI: VERSION NUMBER: AA07
NI02: VERSION NUMBER: AA26
T11S: VERSION NUMBER: AA26
T11S: VERSION NUMBER: AA10
T1ES: VERSION NUMBER: AA09
ESGF: VERSION NUMBER: AC30
ISGF: VERSION NUMBER: AC31
ESGFTI: VERSION NUMBER: AC31
INDO: VERSION NUMBER: AC31
INDO: VERSION NUMBER: AA06
JAPN: VERSION NUMBER: AA06
JAPN: VERSION NUMBER: AA06
CHNA: VERSION NUMBER: AA04
INDI: VERSION NUMBER: AA04
INDI: VERSION NUMBER: AA03
PHLP: VERSION NUMBER: AA03
EAUS: VERSION NUMBER: AA02
EGF4: VERSION NUMBER: AA02
EGF4: VERSION NUMBER: AA10
 TCNZ:
                      VERSION NUMBER: AA13
                     VERSION NUMBER: AC14
 EGF4:
 DCH3:
                        VERSION NUMBER: AA10
 PUP3:
                        VERSION NUMBER: AA14
 T1E1:
                         VERSION NUMBER: AA19
                         VERSION NUMBER: AA40
 CLKC:
                        VERSION NUMBER: AA20
                      VERSION NUMBER: AA84
 3902:
 3903:
                      VERSION NUMBER: AA91
 3904:
                      VERSION NUMBER: AA94
               VERSION NUMBER: AA94
 MGC, MGX and MGS: CSP VERSION: MGCC CD01
    MSP VERSION: MGCM AB01
    APP VERSION: MGCA BA07
    FPGA VERSION: MGCF AA18
    BOOT VERSION: MGCB BA07
    DSP1 VERSION: DSP1 AB03
    DSP2 VERSION: DSP2 AB03
    DSP3 VERSION: DSP3 AB03
     DSP4 VERSION: DSP4 AB01
     DSP5 VERSION: DSP5 AA01
 UDT VERSION NUMBER: AA42
```

# Appendix B Print out of Route 20

| Print out of Route 20 |               |               |            |  |  |
|-----------------------|---------------|---------------|------------|--|--|
| Г                     |               |               |            |  |  |
| REQ: prt              | AUTO NO       | PRPS 800      | OHQ NO     |  |  |
| TYPE: rdb             | DNIS NO       | NBS 2048      | OHQT 00    |  |  |
| CUST 0                | DCDR NO       | NBL 4096      | CBQ NO     |  |  |
| ROUT 20               | ICOG IAO      | IENB 5        | AUTH NO    |  |  |
| TYPE RDB              | SRCH LIN      | TFD 0         | TDET NO    |  |  |
| CUST 00               | TRMB YES      | VSS 0         | TTBL 0     |  |  |
| ROUT 20               | STEP          | VGD 6         | ATAN NO    |  |  |
| DES SIPTRK            | ACOD 8020     | EESD 1024     | OHTD NO    |  |  |
| TKTP TIE              | TCPP NO       | SST 50        | PLEV 2     |  |  |
| M911P NO              | PII NO        | DTD NO        | OPR NO     |  |  |
| ESN NO                | AUXP NO       | SCDT NO       | ALRM NO    |  |  |
| RPA NO                | TARG          | 2 DT NO       | ART 0      |  |  |
| CNVT NO               | CLEN 1        | NEDC ORG      | PECL NO    |  |  |
| SAT NO                | BILN NO       | FEDC ORG      | DCTI 0     |  |  |
| RCLS EXT              | OABS          | CPDC NO       | TIDY 20 20 |  |  |
| VTRK YES              | INST          | DLTN NO       | ATRR NO    |  |  |
| ZONE 00001            | IDC NO        | HOLD 02 02 40 | TRRL NO    |  |  |
| PCID SIP              | DCNO 0 *      | SEIZ 02 02    | SGRP 0     |  |  |
| CRID YES              | NDNO 0        | SVFL 02 02    | CCBA NO    |  |  |
| NODE 3                | DEXT NO       | DRNG NO       | ARDN NO    |  |  |
| DTRK NO               | ANTK          | CDR NO        | CTBL 0     |  |  |
| ISDN YES              | SIGO STD      | NATL YES      |            |  |  |
| MODE ISLD             | STYP SDAT     | SSL           |            |  |  |
| DCH 66                | MFC NO        | CFWR NO       |            |  |  |
| IFC SL1               | ICIS YES      | IDOP NO       |            |  |  |
| PNI 00001             | OGIS YES      | VRAT NO       |            |  |  |
| NCNA YES              | PTUT 0        | MUS YES       |            |  |  |
| NCRD YES              | TIMR ICF 1920 | MRT 10        |            |  |  |
| TRO YES               | OGF 1920      | PANS YES      |            |  |  |
| FALT NO               | EOD 13952     | RACD NO       |            |  |  |
| CTYP UKWN             | LCT 256       | MANO NO       |            |  |  |
| INAC YES              | DSI 34944     | FRL 00        |            |  |  |
| ISAR NO               | NRD 10112     | FRL 10        |            |  |  |
| DAPC NO               | DDL 70        | FRL 20        |            |  |  |
| MBXR NO               | ODT 4096      | FRL 30        |            |  |  |
| MBXOT NPA             | RGV 640       | FRL 40        |            |  |  |
| MBXT 0                | GTO 896       | FRL 50        |            |  |  |
| PTYP ATT              | GTI 896       | FRL 60        |            |  |  |
| CNDP UKWN             | SFB 3         | FRL 7 0       |            |  |  |
|                       |               |               |            |  |  |
|                       |               |               |            |  |  |
|                       |               |               |            |  |  |

**Print out of D-Channel 66** 

```
REQ prt
TYPE adan dch 66
ADAN
       DCH 66
 CTYP DCIP
 DES VTRK DCH
 USR ISLD
 ISLM 4000
  SSRC 1800
  OTBF 32
 NASA NO
 IFC SL1
 CNEG 1
 RLS ID 7
 RCAP ND2 MWI
 MBGA NO
 H323
   OVLR YES
   OVLS YES
 OVLT 1
```

#### ©2011 Avaya Inc. All Rights Reserved.

Avaya and the Avaya Logo are trademarks of Avaya Inc. All trademarks identified by ® and TM are registered trademarks or trademarks, respectively, of Avaya Inc. All other trademarks are the property of their respective owners. The information provided in these Application Notes is subject to change without notice. The configurations, technical data, and recommendations provided in these Application Notes are believed to be accurate and dependable, but are presented without express or implied warranty. Users are responsible for their application of any products specified in these Application Notes.

Please e-mail any questions or comments pertaining to these Application Notes along with the full title name and filename, located in the lower right corner, directly to the Avaya DevConnect Program at <a href="mailto:devconnect@avaya.com">devconnect@avaya.com</a>.